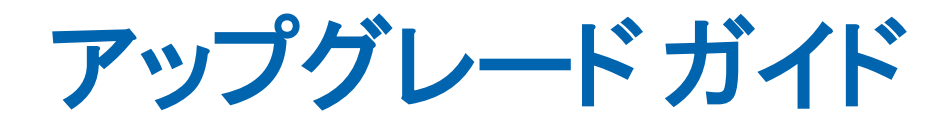

## CA Application Delivery Analysis Multi-Port **Monitor** バージョン 10.1

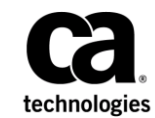

このドキュメント(組み込みヘルプ システムおよび電子的に配布される資料を含む、以下「本ドキュメント」)は、 お客様への情報提供のみを目的としたもので、日本 CA 株式会社(以下「CA」)により随時、変更または撤回される ことがあります。

CA の事前の書面による承諾を受けずに本ドキュメントの全部または一部を複写、譲渡、開示、変更、複本することは できません。 本ドキュメントは、CA が知的財産権を有する機密情報です。ユーザは本ドキュメントを開示したり、 (i)本ドキュメントが関係する CA ソフトウェアの使用について CA とユーザとの間で別途締結される契約または (ii) CA とユーザとの間で別途締結される機密保持契約により許可された目的以外に、本ドキュメントを使用することはで きません。

上記にかかわらず、本ドキュメントで言及されている CA ソフトウェア製品のライセンスを受けたユーザは、社内で ユーザおよび従業員が使用する場合に限り、当該ソフトウェアに関連する本ドキュメントのコピーを妥当な部数だけ 作成できます。ただし CA のすべての著作権表示およびその説明を当該複製に添付することを条件とします。

本ドキュメントを印刷するまたはコピーを作成する上記の権利は、当該ソフトウェアのライセンスが完全に有効と なっている期間内に限定されます。いかなる理由であれ、上記のライセンスが終了した場合には、お客様は本ドキュ メントの全部または一部と、それらを複製したコピーのすべてを破棄したことを、CA に文書で証明する責任を負いま す。

準拠法により認められる限り、CA は本ドキュメントを現状有姿のまま提供し、商品性、特定の使用目的に対する適合 性、他者の権利に対して侵害のないことについて、黙示の保証も含めいかなる保証もしません。 また、本ドキュメン トの使用に起因して、逸失利益、投資損失、業務の中断、営業権の喪失、情報の喪失等、いかなる損害(直接損害か 間接損害かを問いません)が発生しても、CA はお客様または第三者に対し責任を負いません。CA がかかる損害の発 生の可能性について事前に明示に通告されていた場合も同様とします。

本ドキュメントで参照されているすべてのソフトウェア製品の使用には、該当するライセンス契約が適用され、当該 ライセンス契約はこの通知の条件によっていかなる変更も行われません。

本ドキュメントの制作者は CA です。

「制限された権利」のもとでの提供:アメリカ合衆国政府が使用、複製、開示する場合は、FAR Sections 12.212、52.227-14 及び 52.227-19(c)(1)及び(2)、ならびに DFARS Section252.227-7014(b)(3) または、これらの後継の条項に規定される該当 する制限に従うものとします。

Copyright © 2014 CA. All rights reserved. 本書に記載された全ての製品名、サービス名、商号およびロゴは各社のそれぞ れの商標またはサービスマークです。

## CA への連絡先

テクニカル サポートの詳細については、弊社テクニカル サポートの Web サイト (<http://www.ca.com/jp/support/>) をご覧ください。

# 目次

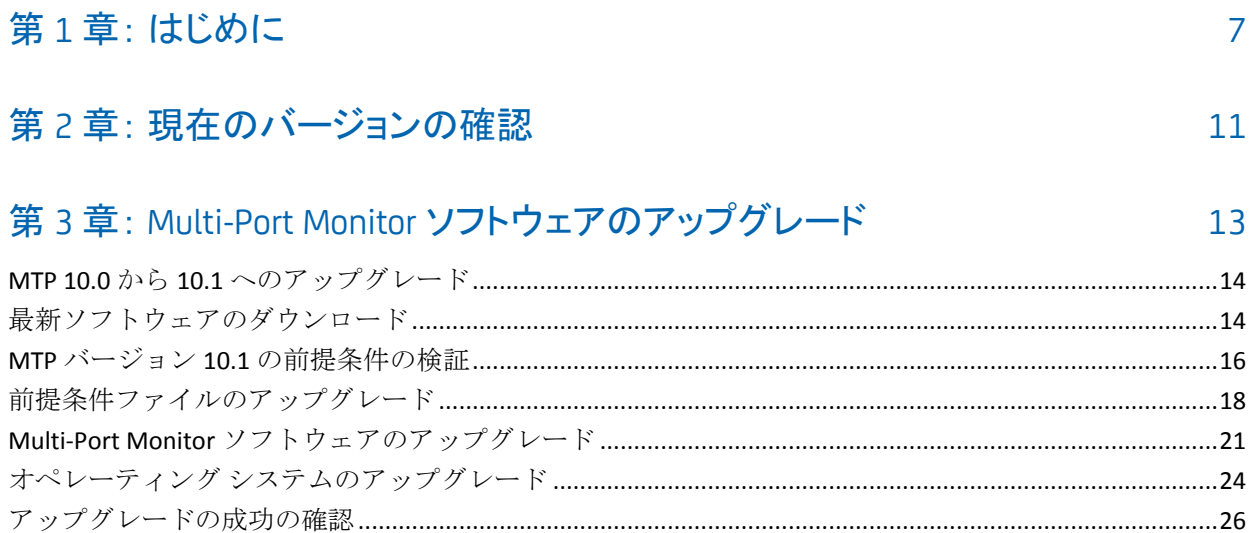

<span id="page-6-0"></span>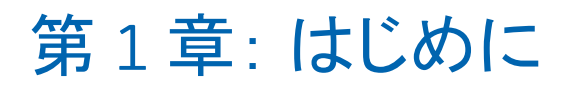

このドキュメントでは、CA6000 MTP アプライアンス上で Multi-Port Monitor ソフトウェアをバージョン 10.1 にアップグレードする方法につ いて説明します。アップグレードするバージョンに応じて、アップグレー ド プロセスには、以下のアップグレードが含まれる場合があります。

- Vertica データベースの Vertica 6.1.2 へのアップグレード
- Napatech ドライバ パッケージの 13.0.6 へのアップグレード
- オペレーティング システムの CentOS 5.11 へのアップグレード

重要: Multi-Port Monitor は、オペレーティング システムおよび Multi-Port Monitor ソフトウェアのアップグレード中にトラフィックを監視しません。

ソフトウェア アップグレードが完了した後:

- データ監視が再開します。 アップグレードを実行する場合は、 Multi-Port Monitor 上の負荷が少なく、理想的には通常の操作がシャッ トダウンされる保守ウィンドウ内で行うことをお勧めします。
- バージョン 9.2 以前からアップグレードする場合、既存データは、バー ジョン 10.0 で導入された新しい Vertica データベース スキーマにマイ グレートされます。 このアップグレード後のデータ移行タスクは、 Multi-Port Monitor 上の負荷が少ない方が早く完了します。合理的な時 間内に完了するには、50 億を超えるデータベース行がマイグレートさ れないようにします。
	- この制限を超える日単位パーティションは、データベースの行が 50 億を下回るまで古いものから順にパージされます。
	- 典型的な処理負荷を持つ Multi-Port Monitor の場合、データ マイグ レーションは 8 ~16 時間以内に完了します。負荷が高い場合、デー タ マイグレーションは 24 時間以内に完了します。

Multi-Port Monitor および CA ADA をアップグレードする場合、以下の点を 考慮してください。

- MTP リリースをスキップしないでください。 MTP 10.1 に対してサ ポートされている唯一のアップグレード パスは、MTP 10.0 から MTP 10.1 へのアップグレードです。 それより前の MTP リリースを使用し ている場合、まず MTP 10.0 にアップグレードしてから、次に MTP 10.0 から MTP 10.1 にアップグレードする必要があります。
- CA ADA をアップグレードする前に、Multi-Port Monitor アプライアンス をアップグレードします。
- CA ADA を少なくともバージョン 9.3 に更新することをお勧めしますが、 Multi-Port Monitor 10.1 の機能および機能性との完全互換を実現するに は CA ADA バージョン 10.1 が推奨されます。
- CA ADA バージョン 10.0 および 10.1 は、Multi-Port Monitor バージョン 9.2 以下とは互換性がありません。 CA ADA マネージャをバージョン 10.0 または 10.1 にアップグレードする場合、MTP を同じバージョン (10.0 または 10.1)にアップグレードする必要があります。

## <span id="page-10-0"></span>第2章: 現在のバージョンの確認

すべての新しい CA MTP アプライアンスは、MTP ソフトウェア バージョン のラベルが付いたソフトウェア インストール CD で出荷されます。 元の CD が見つからないか、後でアップグレードが実行された場合、MTP ソフ トウェアのどのバージョンからアップグレードしているかを判断するこ とは重要です。

インストールされた Vertica データベース バージョンに対してクエリを実 行することにより MTP ソフトウェア バージョンを判断できます。

#### 次の手順に従ってください:

1. MTP アプライアンス上のコマンド プロンプト ウィンドウで、以下を入 力します。

ls /opt

/opt/vertica ディレクトリがない場合、MTP はバージョン 1.0 です。

2. Vertica バージョンを判断します。 以下を入力します。

#### rpm -qa | grep vertica

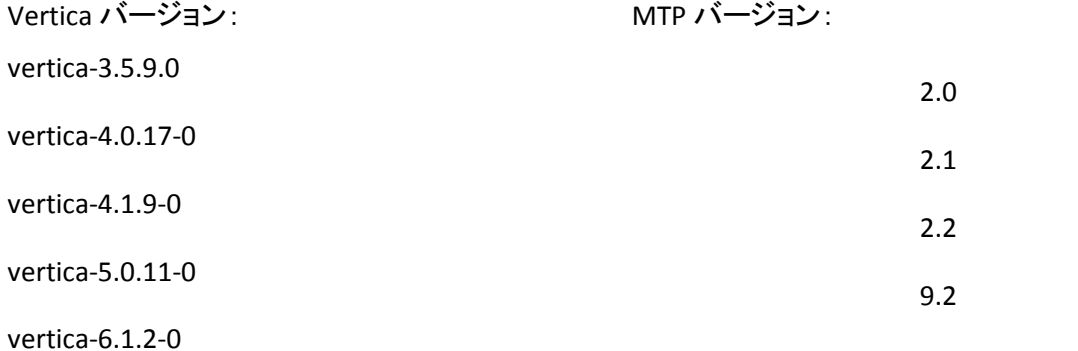

10.0 または 10.1

MTP バージョンの 10.0 と 10.1 を区別するには、CentOS バージョンを確認 します。

cat /etc/redhat-release

- MTP 10.1 は CentOS リリース 5.11 (Final) を返します。
- MTP 10.0 は CentOS リリース 5.9 (Final) を返します。

第 2 章: 現在のバージョンの確認 11

# <span id="page-12-0"></span>第 3 章: Multi-Port Monitor ソフトウェアの アップグレード

重要: アップグレード前には、CA Multi-Port Monitor アプライアンスのハー ドウェア ステータスを必ず評価してください。 ステータスが「低下」状 態である場合は、CA Multi-Port Monitor のアップグレードをお勧めしませ ん。 MTP アプライアンスのヘルスを確認するための手順の詳細について は、「*Assess Hardware Status Guide*」を参照してください。

以下の図は、Multi-Port Monitor ソフトウェアをアップグレードするプロセ スを示しています。

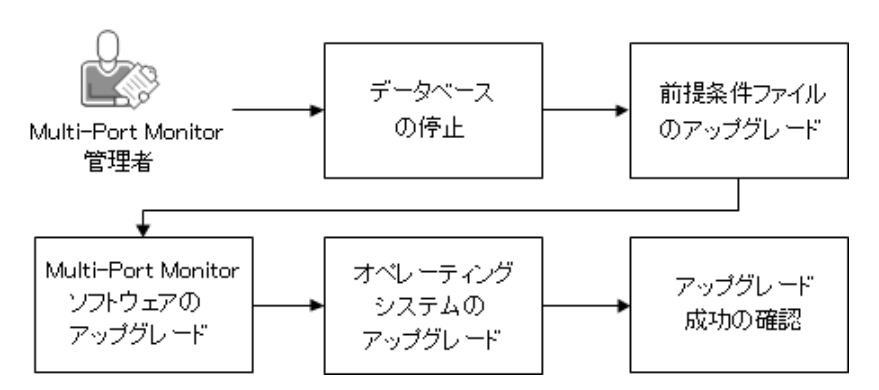

Multi-Port Monitor のアップグレード方法

次の手順に従ってください:

- 1. [最新ソフトウェアをダウンロードします](#page-15-0) (P. 16)。
- 2. [前提条件ファイルをアップグレードします](#page-17-0) (P. 18)。
- 3. Multi-Port Monitor [ソフトウェアをアップグレードします](#page-20-0) (P. 21)。
- 4. オペレーティング [システムをアップグレードします](#page-23-0) (P. 24)。
- 5. [正常にアップグレードされたことを確認します](#page-25-0) (P. 26)。

## <span id="page-13-0"></span>MTP 10.0 から 10.1 へのアップグレード

MTP バージョン 10.0 からバージョン 10.1 にアップグレードするには、 MTP 10.1 前提条件イメージ、MTP 10.1 ソフトウェア イメージ、CentOS 5.11 アップグレード イメージをインストールします。これらは、*CA Application Delivery Analysis Multi-Port Monitor* 製品ページ(http://support.ca.com)で提 供されています。

重要: MTP リリースをスキップしないでください。 サポートされている 唯一のアップグレード パスは MTP 10.0 から MTP 10.1 です。 それより前 の MTP リリースを使用している場合、まず MTP 10.0 にアップグレードし てから、次に MTP 10.0 から MTP 10.1 にアップグレードする必要がありま す。

## <span id="page-13-1"></span>最新ソフトウェアのダウンロード

最新のソフトウェアがあることを確認するため、CA [サポート](http://www.ca.com/jp/support/)のダウン ロード センターにアクセスします。

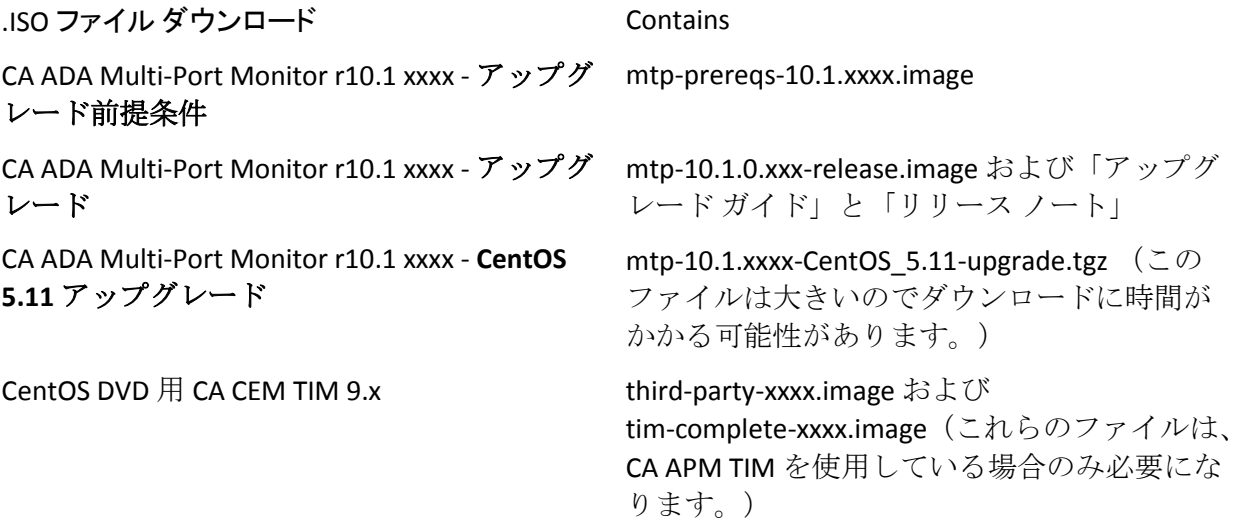

次の手順に従ってください:

- 1. [CA サポート](http://www.ca.com/jp/support/) サイトにアクセスします。
- 2. *CA Application Delivery Analysis Multi-Port Monitor* の[Product Downloads] ページに移動します。
- 3. 必要に応じて、最新の .iso ファイルをダウンロードし、Multi-Port Monitor Web インターフェースにアクセスする Web ブラウザからアク セス可能なフォルダ場所に抽出します。

### <span id="page-15-0"></span>MTP バージョン 10.1 の前提条件の検証

Multi-Port Monitor をバージョン 10.1 にアップグレードする前に、以下の 要件が満たされていることを確認します。

#### **CA Multi-Port Monitor** のバージョンが **10.0**

アップグレードはバージョン 10.0 のみからサポートされています。 それより前のリリースからアップグレードするには、バージョン 10.1 へのアップグレードに進む前に、以下の手順に従ってバージョン 10.0 にアップグレードしてください。

Multi-Port Monitor をバージョン 10.0 にアップグレードする前に、以下の 要件が満たされていることを確認します。

#### CA Multi-Port Monitor のバージョンが 2.1 以降

バージョン 2.1、2.2、9.2 からのアップグレードがサポートされていま す。 Multi-Port Monitor のバージョン:

バージョン 1.0 または 2.0

Multi-Port Monitor バージョン 10.0 にアップグレードする前に、 バージョン 2.1 にアップグレードします。

#### バージョン 2.1

以下の手順を実行します。

- 前提条件ファイルをバージョン 2.2 にアップグレードし、次に バージョン 9.2 にアップグレードし、最後にバージョン 10.0 に アップグレードします。
- Multi-Port Monitor バージョン 10.0 にアップグレードします。
- CentOS 5.9 にアップグレードします。

#### バージョン 2.2

以下の手順を実行します。

- 前提条件ファイルをバージョン 9.2 にアップグレードし、次に バージョン 10.0 にアップグレードします。
- Multi-Port Monitor バージョン 10.0 にアップグレードします。
- CentOS 5.9 にアップグレードします。

バージョン 2.2 からアップグレードする場合、Multi-Port Monitor ソ フトウェアをバージョン 9.2 にアップグレードする必要はありま せん。

#### バージョン 9.2

以下の手順を実行します。

- 前提条件ファイルをバージョン 10.0 にアップグレードします。
- Multi-Port Monitor バージョン 10.0 にアップグレードします。
- CentOS 5.9 にアップグレードします。

#### (オプション) CA CEM TIM のバージョンが 9.1、9.5、または 9.6

CA CEM TIM バージョン 9.1、9.5、または 9.6 がインストールされてい る場合、Multi-Port Monitor 10.1 にアップグレードした後も引き続き正 しく動作するはずです。

#### CA Application Delivery Analysis のバージョンが 9.3 または 10.0

CA ADA は少なくともバージョン 9.3 に更新することをお勧めします。 Multi-Port Monitor バージョン 10.1 機能および機能性と完全互換を実 現するには、CA ADA 10.1 が推奨されます。

#### アプライアンス上に 48 GB の RAM

アプライアンスが RAM 16 GB の古いバージョンである場合は、メモリ 増設について CA [テクニカル](http://www.ca.com/jp/support/) サポートにお問い合わせください。

#### 1 ログイン ユーザのみ

アップグレード中に Multi-Port Monitor Web インターフェースにログ インしているユーザが 1 人だけであることを確認します。管理者権限 を持つユーザとしてログインします。

#### (オプション)手動で変更されているシステム ファイルのバックアップ

以下のシステム設定ファイルを手動で変更している場合は、アップグ レード プロセスを開始する前にそれらを必ずバックアップします。

- /etc/inittab
- /etc/php.ini
- /etc/httpd/conf/httpd.conf
- /etc/snmp/snmpd.conf
- /etc/snmp/snmpd.options

## <span id="page-17-0"></span>前提条件ファイルのアップグレード

この手順を使用して、前提条件ファイルをアップグレードします。 Multi-Port Monitor バージョン 2.1 または 2.2 からアップグレードしている 場合、前提条件ファイルを 10.0 または 10.1 に直接アップグレードするこ とはできません。 Multi-Port Monitor のバージョンが以下の場合:

#### バージョン **10.0**

前提条件ファイルを 10.1 にアップグレードします。

#### バージョン 9.2

前提条件ファイルを 10.0 にアップグレードしてから、10.1 にアップグ レードします。

#### バージョン 2.2

前提条件ファイルを 9.2 にアップグレードし、次に 10.0 にアップグ レードしてから、10.1 にアップグレードします。

#### バージョン 2.1

前提条件ファイルを 2.2 にアップグレードし、次に 9.2、10.0 の順に アップグレードしてから、10.1 にアップグレードします。

#### 以下の手順に従います。

- 1. 管理者権限を持つユーザとして Web インターフェースにログインし ます。
- 2. [環境管理]-[**Maintenance**]-[**Database Status**]をクリックします。
- 3. データベースの[**Stop**]リンクをクリックします。 データベースが停止したら、前提条件ファイルをアップグレードする ことができます。
- 4. Web インターフェースの[環境管理]-[**Upgrade**]をクリックします。
- 5. バージョン **2.1** の前提条件ファイルをアップグレードしている場合は、 前提条件ファイルをバージョン 2.2 にアップグレードします。
	- a. [Browse] をクリックし、アップグレードファイルを保存した場 所へ移動します。
	- b. MTP-prereqs-2.2.xxxxxx.image を選択します。
	- c. [開く] をクリックします。
	- d. [Upgrade] をクリックします。

Multi-Port Monitor によってファイル形式が検証されてから、アッ プグレードが開始されます。 メッセージにアップグレードの進捗 状況が表示されます。

- このページから移動しないでください。
- アップグレードが完了すると、確認メッセージが表示されます。 確認メッセージが表示されない場合は、CA [テクニカル](http://www.ca.com/jp/support/) サポー [トに](http://www.ca.com/jp/support/)お問い合わせください。
- 6. バージョン **2.2** の前提条件ファイルをアップグレードしている場合は、 前提条件ファイルをバージョン 9.2 にアップグレードします。
	- a. **[Browse]** をクリックし、アップグレードファイルを保存した場 所へ移動します。
	- b. MTP-prereqs-9.2.xxxxxx.image を選択します。
	- c. 「開く]をクリックします。
	- d. [Upgrade] をクリックします。

Multi-Port Monitor によってファイル形式が検証されてから、アッ プグレードが開始されます。 メッセージにアップグレードの進捗 状況が表示されます。

- このページから移動しないでください。
- アップグレードが完了すると、確認メッセージが表示されます。 確認メッセージが表示されない場合は、CA [テクニカル](http://www.ca.com/jp/support/) サポー [トに](http://www.ca.com/jp/support/)お問い合わせください。
- 7. バージョン **9.2** の前提条件ファイルをアップグレードしている場合は、 前提条件ファイルをバージョン 10.0 にアップグレードします。
	- a. [Browse] をクリックし、アップグレードファイルを保存した場 所へ移動します。
	- b. MTP-prereqs-10.0.xxxxxx.image を選択します。
	- c. [開く]をクリックします。
	- d. [Upgrade] をクリックします。

Multi-Port Monitor によってファイル形式が検証されてから、アッ プグレードが開始されます。 メッセージにアップグレードの進捗 状況が表示されます。

■ このページから移動しないでください。

- アップグレードが完了すると、確認メッセージが表示されます。 確認メッセージが表示されない場合は、CA [テクニカル](http://www.ca.com/jp/support/) サポー [トに](http://www.ca.com/jp/support/)お問い合わせください。
- 8. バージョン **10.0** の前提条件ファイルをアップグレードしている場合
	- は、前提条件ファイルをバージョン 10.1 にアップグレードします。
	- a. [Browse] をクリックし、アップグレードファイルを保存した場 所へ移動します。
	- b. MTP-prereqs-10.1.xxxxxx.image を選択します。
	- c. [開く] をクリックします。
	- d. [Upgrade] をクリックします。

Multi-Port Monitor によってファイル形式が検証されてから、アッ プグレードが開始されます。 メッセージにアップグレードの進捗 状況が表示されます。

- このページから移動しないでください。
- アップグレードが完了すると、確認メッセージが表示されます。 確認メッセージが表示されない場合は、CA [テクニカル](http://www.ca.com/jp/support/) サポー [トに](http://www.ca.com/jp/support/)お問い合わせください。

## <span id="page-20-0"></span>Multi-Port Monitor ソフトウェアのアップグレード

Multi-Port Monitor ソフトウェアをバージョン 10.1 にアップグレードする には、実行中のバージョンが 10.0 である必要があります。 10.0 より前の バージョンを実行している場合は、バージョン 10.1 にアップグレードす る前に、以下の手順に従ってバージョン 10.0 にアップグレードします。

MTP バージョン 10.0 のアップグレード プロセスは、Vertica データベース スキーマを更新します。 データベース スキーマのアップグレードが発生 するには、MTP バージョン 10.1 にアップグレードする前に、古いバージョ ンからバージョン 10.0 にアップグレードする必要があります。 MTP 10.1 アップグレード インストーラはデータベース スキーマを更新しません。

#### バージョン **10.0** からバージョン **10.1** へのアップグレード:

重要: Multi-Port Monitor は、Multi-Port Monitor ソフトウェアのアップグ レード中はトラフィックを監視しません。

#### 以下の手順に従います。

- 1. インストーラ プログラムを開始します。
	- a. Web インターフェースの「**環境管理**] 「Upgrade] をクリックし ます。
	- b. [**Browse**]をクリックし、セットアップ ファイルを解凍した場所 に移動します。
	- c. MTP-10.1.0.xxxx-release.image を選択します。
	- d. 「開く]をクリックします。
	- e. 「Upgrade<sup>]</sup>をクリックします。

Multi-Port Monitor はソフトウェアをアップロードし、ファイル形式を 検証し、アップグレードを開始します。進捗状況を示すメッセージが 表示されます。

注:

- ソフトウェア アップロードが完了するまで [Upgrade] ページから 離れないでください。
- アップグレードプロセスにより Apache が再起動されると、404 (Page Cannot Be Displayed)エラーが表示される場合があります。 Web ブラウザを更新して [Upgrade] ページに戻ります。

#### 以前のバージョンからバージョン **10.0** にアップグレードします。

この手順を使用して、Multi-Port Monitor ソフトウェアをバージョン 2.1、 2.2、または 9.2 からバージョン 10.0 に直接アップグレードします。 たと えば、バージョン 2.2 を実行している場合、バージョン 9.2 にアップグレー ドしてからバージョン 10.0 にアップグレードする必要はありません。

重要: Multi-Port Monitor は、Multi-Port Monitor ソフトウェアのアップグ レード中はトラフィックを監視しません。

#### 以下の手順に従います。

- 1. インストーラ プログラムを開始します。
	- a. Web インターフェースの「環境管理] 「Upgrade]をクリックし ます。
	- b. [**Browse**]をクリックし、セットアップ ファイルを解凍した場所 に移動します。
	- c. MTP-10.0.0.xxxx-release.image を選択します。
	- d. [開く] をクリックします。
	- e. [Upgrade] をクリックします。

Multi-Port Monitor はソフトウェアをアップロードし、ファイル形式を 検証し、データベース スキーマのアップグレードを開始します。進捗 状況を示すメッセージが表示されます。

注:

- ソフトウェア アップロードが完了するまで「Upgrade] ページから 離れないでください。
- アップグレードプロセスにより Apache が再起動されると、404 (Page Cannot Be Displayed)エラーが表示される場合があります。 Web ブラウザを更新して [Upgrade] ページに戻ります。
- 2. データベース スキーマのステータスを参照します。

データベース スキーマのアップグレードが正常に完了すると、 [Upgrade]ページに「アップグレード完了」を示すメッセージが表示 されます。 確認メッセージが表示されない場合は、CA [テクニカル](http://www.ca.com/jp/support/) サ [ポートに](http://www.ca.com/jp/support/)お問い合わせください。

データベース スキーマのアップグレードが完了したら、データ移行が 自動的に開始し、バックグラウンドで実行されます。

注: データベース スキーマのアップグレードの完了後、[Analysis] ページにデータが表示されない場合は、ブラウザ キャッシュをクリア してからブラウザ プログラムを閉じます。ブラウザを再起動し、Web インターフェースにログインして[分析]ページを表示します。

- 3. データ移行のステータスを参照します。
	- a. 「環境管理] [System Status] をクリックします。
	- b. [Database Status]の下にあるメトリック データベースのデータ ベース ステータスが「UP」で、データ移行が進行中または失敗し たことを示すメッセージが表示されます。

移行が完了すると、移行ステータスは表示されなくなります。デー タ移行が失敗した場合は、CA [テクニカル](http://www.ca.com/jp/support/) サポートにお問い合わせ ください。

- 4. (推奨)**nqcapd** プロセスを停止します。**nqcapd** を停止すると、パケッ ト収集が停止されます。 それによりアプライアンス上の負荷が軽減さ れ、アップグレードおよびデータ移行が完了するのに必要な時間も短 縮されます。
	- a. Web インターフェースで、[環境管理]-[**Processes**]をクリック します。
	- b. プロセスのリストで **nqcapd** プロセスを選択し[**Stop**]をクリック します。
- 5. データ移行が正常に完了したことを確認します。
	- a. 「**環境管理**] [System Logs] をクリックします。
	- b. **upgrade\_projections\_***YYYYMMDD*.log ファイルを選択します
	- c. [**View last entries**]をクリックします。
	- d. 以下のログ エントリは、データ移行が正常に完了したことを示し ます。 13:00:02 Vertica DB Projection Refresh: In progress 13:15:04 Vertica Projection Refresh : ipmetrics\_fact\_des1 drop complete. 13:15:04 Vertica Projection Refresh : DB capture complete. 13:15:04 Removed crontab job to monitor Vertica projection refreshes.
	- 注: **upgrade\_projections\_***YYYYMMDD*.log ファイルは、 /opt/NetQoS/logs/upgrade にあります。
- 6. オペレーティング システムを CentOS 5.9 (MTP バージョン 10.0 の場 合)または CentOS 5.11 (MTP バージョン 10.1 の場合)にアップグレー ドすることが可能になりました。

#### ソフトウェア アップグレードが完了した後:

- データ監視が再開します。 アップグレードを実行する場合は、 Multi-Port Monitor 上の負荷が少なく、理想的には通常の操作がシャッ トダウンされる保守ウィンドウ内で行うことをお勧めします。
- バージョン 10.0 にアップグレードしている場合、バージョン 10.0 で導 入された新しい Vertica データベース スキーマに既存データがマイグ レートされます。 このアップグレード後のデータ移行タスクは、 Multi-Port Monitor 上の負荷が少ない方が早く完了します。合理的な時 間内に完了するには、50 億を超えるデータベース行がマイグレートさ れないようにします。
	- この制限を超える日単位パーティションは、データベースの行が 50 億を下回るまで古いものから順にパージされます。
	- 典型的な処理負荷を持つ Multi-Port Monitor の場合、データ マイグ レーションは 8 ~16 時間以内に完了します。負荷が高い場合、デー タ マイグレーションは 24 時間以内に完了します。

Multi-Port Monitor のアップグレード処理では、Multi-Port Monitor 上の SNMP 設定ファイル(/etc/snmp/snmpd.conf)を置き換えます。 このファ イルを以前に編集して、たとえば、Multi-Port Monitor によって SNMP ト ラップ メッセージが送信されるコミュニティ文字列を変更している場合 は、アップグレード後にこの変更を手動でリストアする必要があります。

## <span id="page-23-0"></span>オペレーティング システムのアップグレード

MTP バージョン 10.0 からアップグレードしている場合、MTP バージョン 10.1 用に CentOS 5.11 にアップグレードすることができます。

#### 以下の手順に従って、**MTP 10.1** 用の **CentOS 5.11** にアップグレードします。

- 1. Web インターフェースの[環境管理]-[**Upgrade**]をクリックします。
- 2. [**Browse**]をクリックし、アップグレード ファイルを保存した場所へ 移動します。
- 3. MTP-10.1.xxxxxxxx-CentOS 5.11-upgrade.tgz を選択します。

MTP-10.1.xxxxxxxx-CentOS 5.11-upgrade.tgz は大きなファイルです。 Multi-Port Monitor アプライアンスへのアップロードには長時間かかる 場合があります。

- 4. [開く]をクリックします。
- 5. [**Upgrade**]をクリックします。

Multi-Port Monitor によってファイル形式が検証されてから、アップグ レードが開始されます。メッセージにアップグレードの進捗状況が表 示されます。

注:

- アップグレード ページから移動しないでください。
- アップグレードが完了すると、アップグレードプロセスにより Multi-Port Monitor アプライアンスが再起動します。

10.0 より前の MTP バージョンからアップグレードしている場合は、以下 の手順に従ってアプライアンスのオペレーティング システムを CentOS 5.9 にアップグレードし、次に CentOS 5.11 にアップグレードします。 Multi-Port Monitor バージョン 2.1、2.2、または 9.2 からアップグレードし ている場合は、CentOS 5.9 に直接アップグレードし、次に MTP 10.1 に対し て必要な CentOS 5.11 にアップグレードします。

重要: Multi-Port Monitor は、オペレーティング システムのアップグレード 中はトラフィックを監視しません。

CentOS 5.9 (CentOS 5.11 の前提条件)にアップグレードするには、以下の手順 に従います。

- 1. Web インターフェースの[環境管理]-[**Upgrade**]をクリックします。
- 2. [**Browse**]をクリックし、アップグレード ファイルを保存した場所へ 移動します。
- 3. MTP-10.0.xxxxxxxx-CentOS 5.9-upgrade.tgz を選択します。

MTP-10.0.xxxxxxxx-CentOS 5.9-upgrade.tgz は大きなファイルです。 Multi-Port Monitor アプライアンスへのアップロードには長時間かかる 場合があります。

- 4. [開く]をクリックします。
- 5. [**Upgrade**]をクリックします。

Multi-Port Monitor によってファイル形式が検証されてから、アップグ レードが開始されます。メッセージにアップグレードの進捗状況が表 示されます。

注:

- アップグレード ページから移動しないでください。
- アップグレードが完了すると、アップグレード プロセスにより Multi-Port Monitor アプライアンスが再起動します。

<span id="page-25-0"></span>アップグレードの成功の確認

この手順を使用して、アップグレード プロセスが成功したことを確認し ます。

以下の手順に従います。

- 1. Web ブラウザを開き、Web ブラウザのキャッシュをクリアします。
	- a. [ツール] [閲覧の履歴の削除]をクリックします。
	- b. 以下のオプションを選択します。
		- お気に入り Web サイトデータを保持する
		- インターネット一時ファイル
		- Cookie
		- 履歴
	- c. [削除] をクリックします。
- 2. Web ブラウザを閉じます。
- 3. 再度 Web ブラウザを開き、Multi-Port Monitor Web インターフェースに 移動します。

4. ログインします。

アップグレードが成功すると、30 分以内に新しいデータが[分析]ペー ジに表示されます。

注: アップグレードが成功しない場合は、CA [テクニカル](http://www.ca.com/jp/support/) サポートにお 問い合わせください。